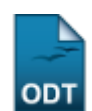

# **Matricular Discente em Atividade Acadêmica Específica**

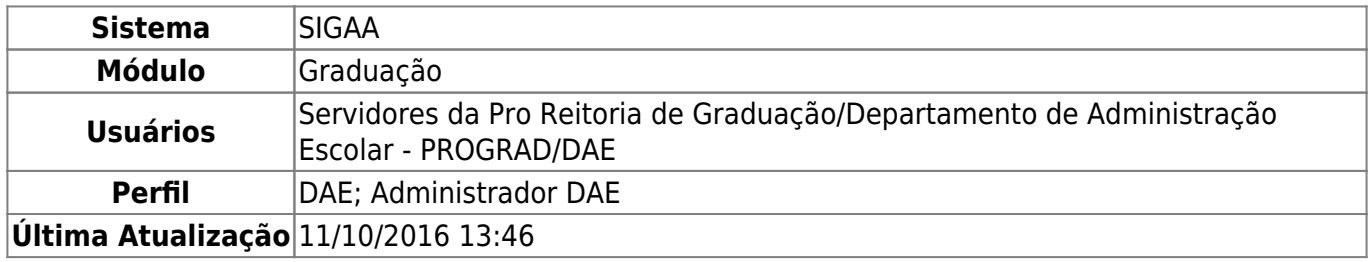

Esta funcionalidade permite matricular discentes em atividades acadêmicas especificas ofertadas pela Instituição. É importante destacar que a matrícula pode ser efetuada a qualquer momento, não estando restrita ao período de matrícula definido pelo calendário universitário (este restringe apenas a matrícula em disciplinas).

Para realizar esta operação, o usuário deverá acessar o SIGAA → Módulos → Graduação → Atividades → Registro de Atividades Acadêmicas Específicas → Matricular.

O sistema exibirá a seguinte tela:

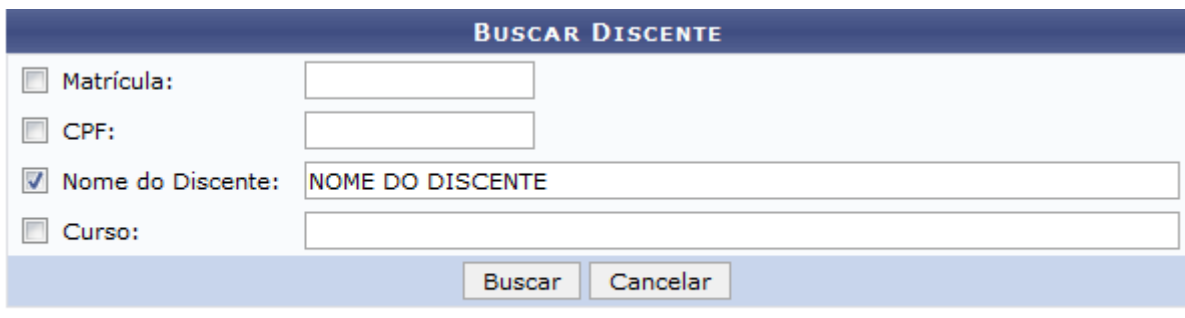

#### Graduação

Para dar prosseguimento a operação, informe um dos dados abaixo:

- Número da Matrícula do aluno que deseja buscar;
- O número do CPF do discente;
- Nome do Discente qual deseja matricular em alguma atividade;
- Curso que o discente está matriculado.

Exemplificaremos a operação informando o Nome do Discente: NOME DO DISCENTE.

Caso desista da operação, clique em *Cancelar*. O sistema exibirá uma janela para confirmação. Esta operação será válida para todas as telas que apresentarem esta função.

Para voltar para o menu principal do módulo Portal do Coordenador de Graduação, clique no link Graduação[.](https://docs.info.ufrn.br/lib/exe/detail.php?id=suporte%3Amanuais%3Asigaa%3Agraduacao%3Aatividades%3Aregistro_de_atividades_academicas_especificas%3Amatricular&media=suporte:manuais:sigaa:graduacao:atividades:registro_de_atividades_academicas_especificas:modulo.png) Esta opção será a mesma sempre que for disponibilizada.

# Após informar os dados necessários, clique em *Buscar*. Veja abaixo a tela exibida:

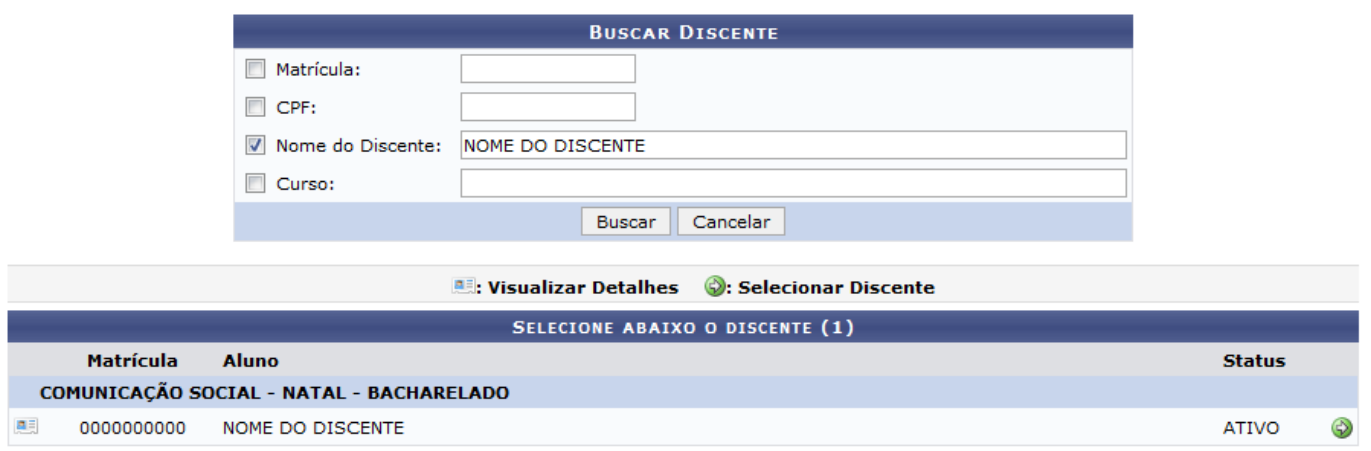

1 Discente(s) Encontrado(s)

Paravisualizar detalhes do discente, clique no ícone .... O sistema exibirá a seguinte tela:

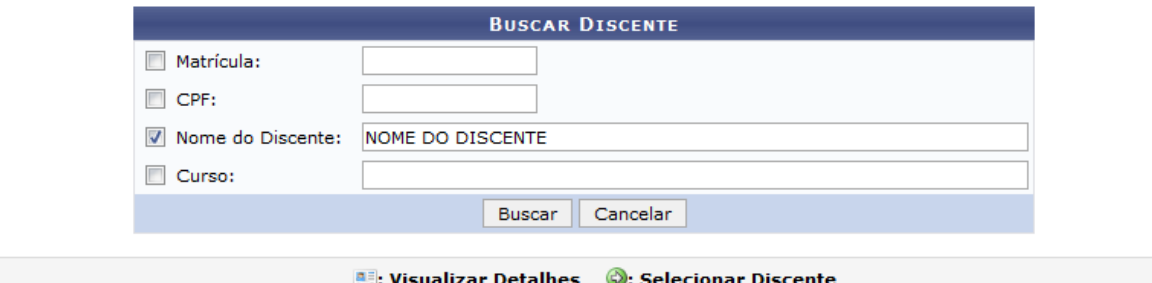

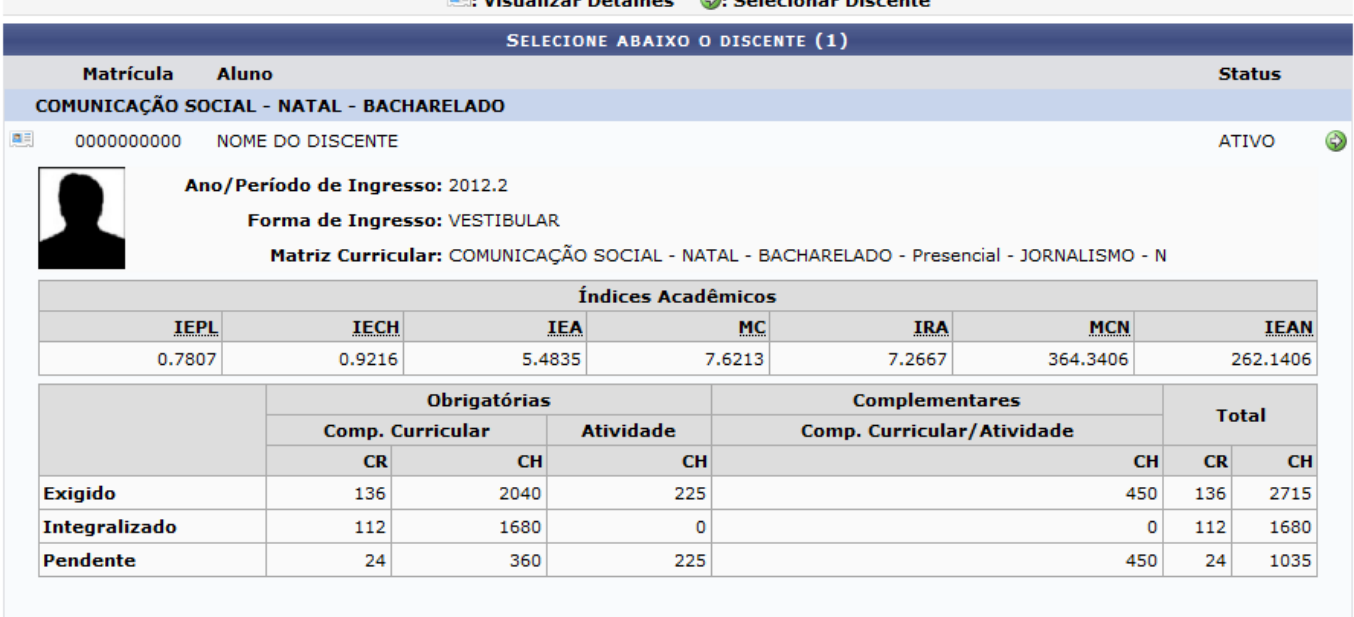

1 Discente(s) Encontrado(s)

Clique no ícone  $\bullet$  para selecionar o discente que deseja matricular em atividades específicas. A tela a seguir será apresentada:

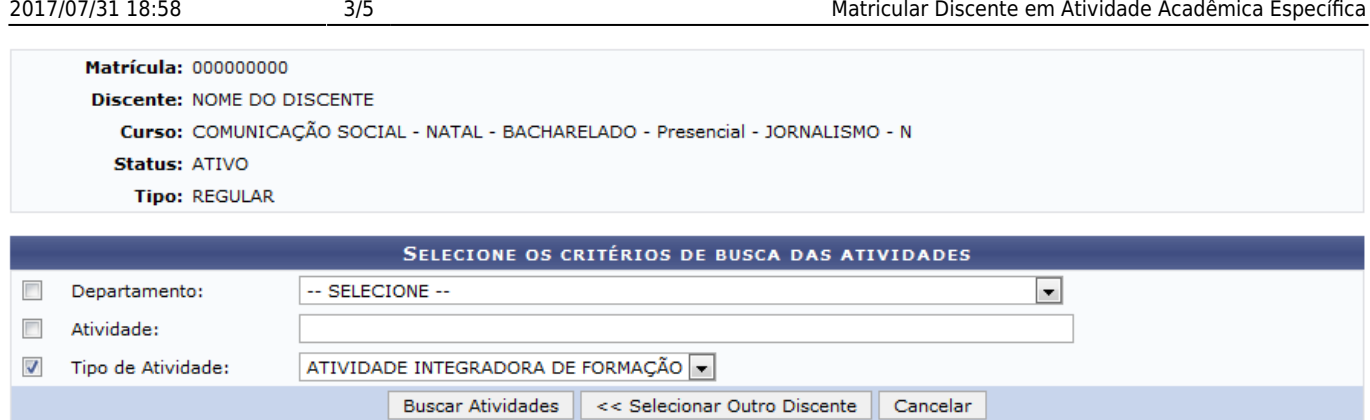

Caso deseje matricular outro discente em atividades específicas, clique em *Selecionar Outro Discente*. Esta ação será a mesma sempre que estiver disponível.

Para matricular o discente em uma atividade, selecione o Departamento responsável pela matrícula a ser realizada, informe o nome da Atividade e selecione em qual Tipo de Atividade que deseja matricular o aluno.

Exemplificaremos a operação selecionando o Tipo de Atividade ATIVIDADE INTEGRADORA DE FORMAÇÃO.

Para dar prosseguimento a operação, clique em *Buscar Atividades*. O sistema exibirá a tela abaixo:

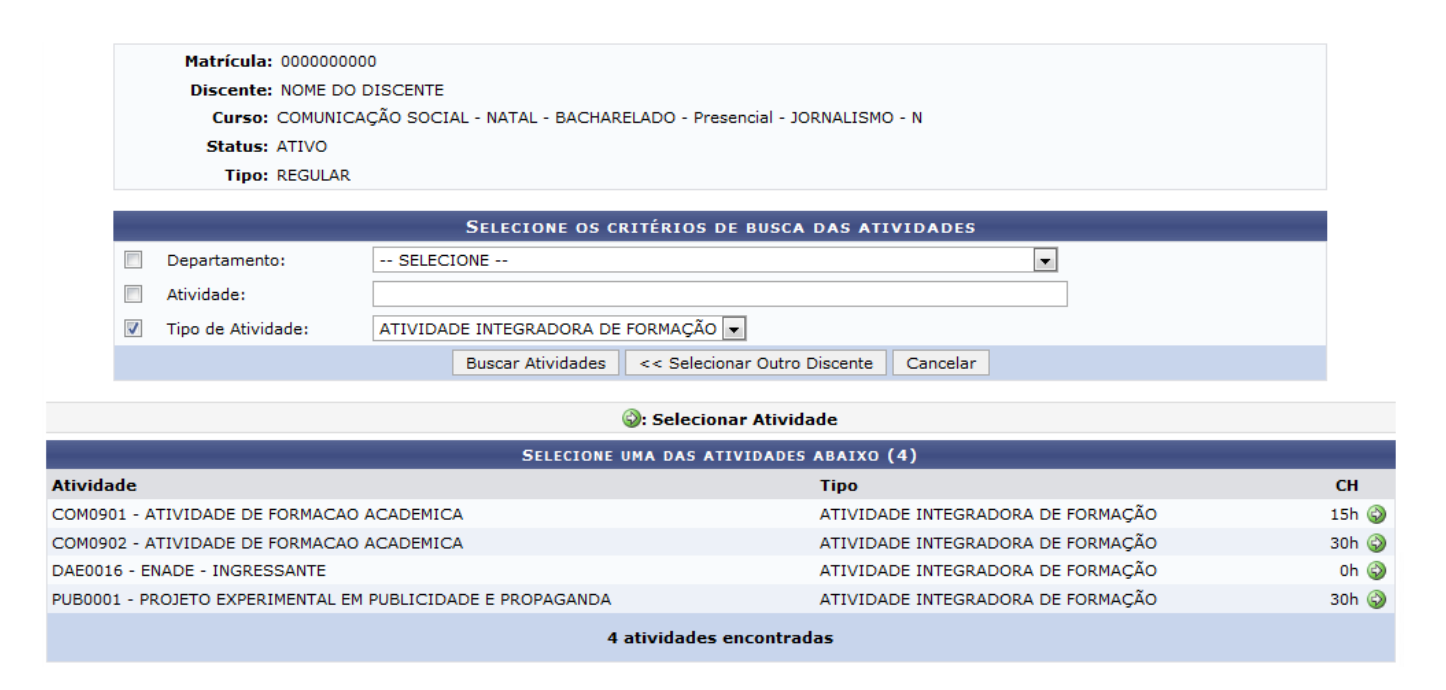

Atela acima exibe a lista com as atividades acadêmicas encontradas. Clique no ícone  $\bullet$  para selecionar um atividade que deseja matricular o discente.

Exemplificaremos a operação selecionando a Atividade COM0901. O sistema redirecionará para a seguinte tela:

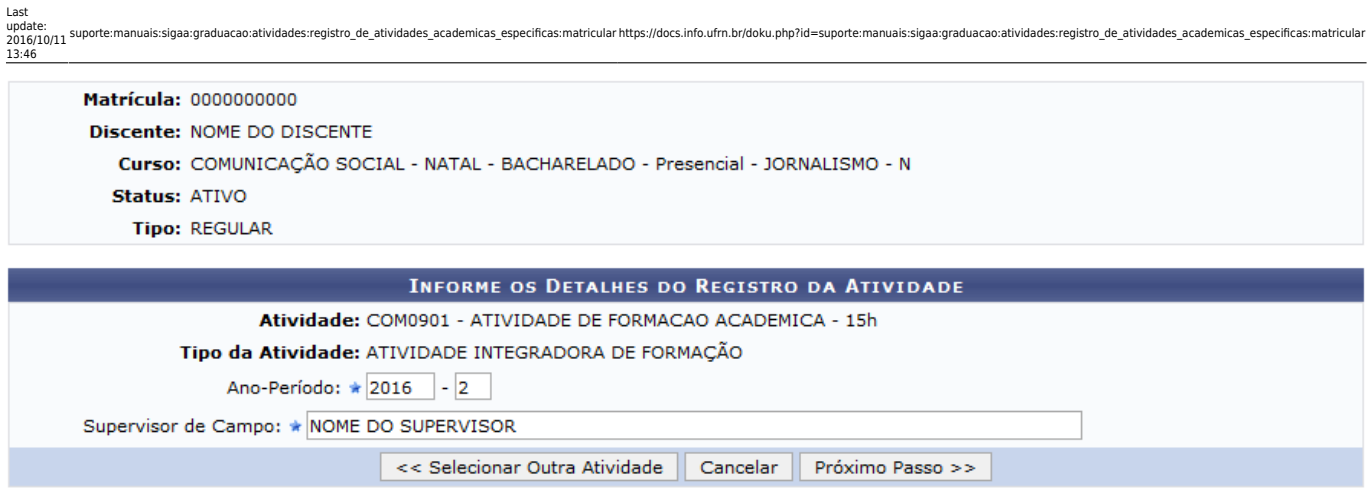

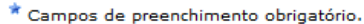

Caso deseje, o usuário poderá selecionar outra atividade, para isso clique em *Selecionar Outra Atividade*.

Para prosseguir com a operação, informe o Ano-Período do registro da matrícula. Vale ressaltar que Ano-Período não pode ser diferente do semestre vigente ou do período de férias subsequente.

Exemplificaremos a operação informando o Ano-Período 2016-2 e o Supervisor de Campo: NOME DO SUPERVISOR.

Para dar prosseguimento a operação, clique em *Próximo Passo*. O sistema exibirá a seguinte tela:

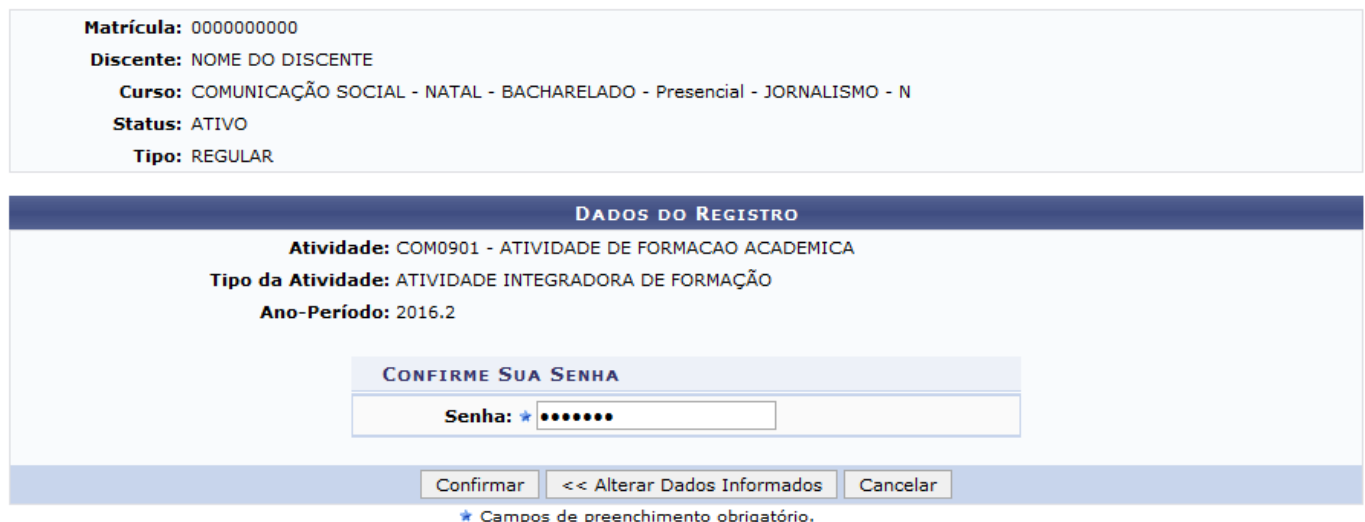

Na tela acima, caso deseje alterar os dados informados anteriormente, clique em *Alterar Dados Informados*.

Para confirmar a matricula do discente, informe a senha de acesso do usuário ao sistema e em seguida clique em *Confirmar*. O sistema exibirá uma mensagem de sucesso no topo da tela, juntamente com as informações da matricula. Veja::

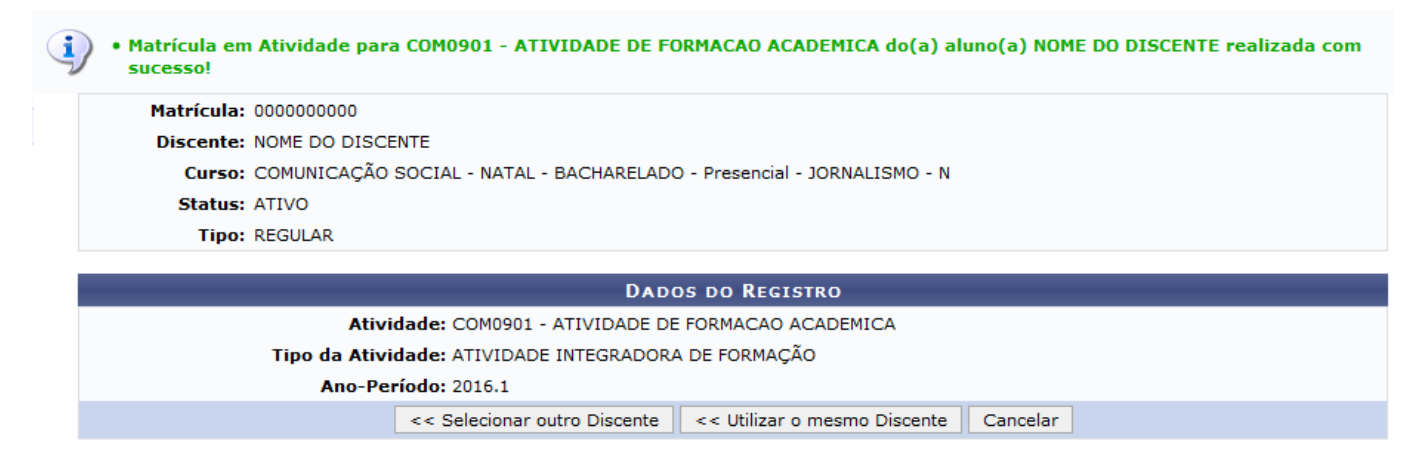

Para matricular o mesmo discente em outra atividade específica, clique em *Utilizar o mesmo Discente*.

## **Bom Trabalho!**

### **Manuais Relacionados**

- [Excluir Atividades](https://docs.info.ufrn.br/doku.php?id=suporte:manuais:sigaa:portal_coordenador_graduacao:atividades:excluir)
- [Validar Atividades](https://docs.info.ufrn.br/doku.php?id=suporte:manuais:sigaa:portal_coordenador_graduacao:atividades:validar)
- [Consolidar Atividades](https://docs.info.ufrn.br/doku.php?id=suporte:manuais:sigaa:portal_coordenador_graduacao:atividades:consolidar)

[<< Voltar - Manuais do SIGAA](https://docs.info.ufrn.br/doku.php?id=suporte:manuais:sigaa:graduacao:lista)

From: <https://docs.info.ufrn.br/>-

Permanent link: **[https://docs.info.ufrn.br/doku.php?id=suporte:manuais:sigaa:graduacao:atividades:registro\\_de\\_atividades\\_academicas\\_especificas:matricular](https://docs.info.ufrn.br/doku.php?id=suporte:manuais:sigaa:graduacao:atividades:registro_de_atividades_academicas_especificas:matricular)** Last update: **2016/10/11 13:46**

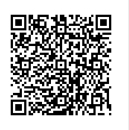